## **Anleitung: Anmeldung bei Moodle**

## 1. Website öffnen:<https://moodle.lmu.de/>

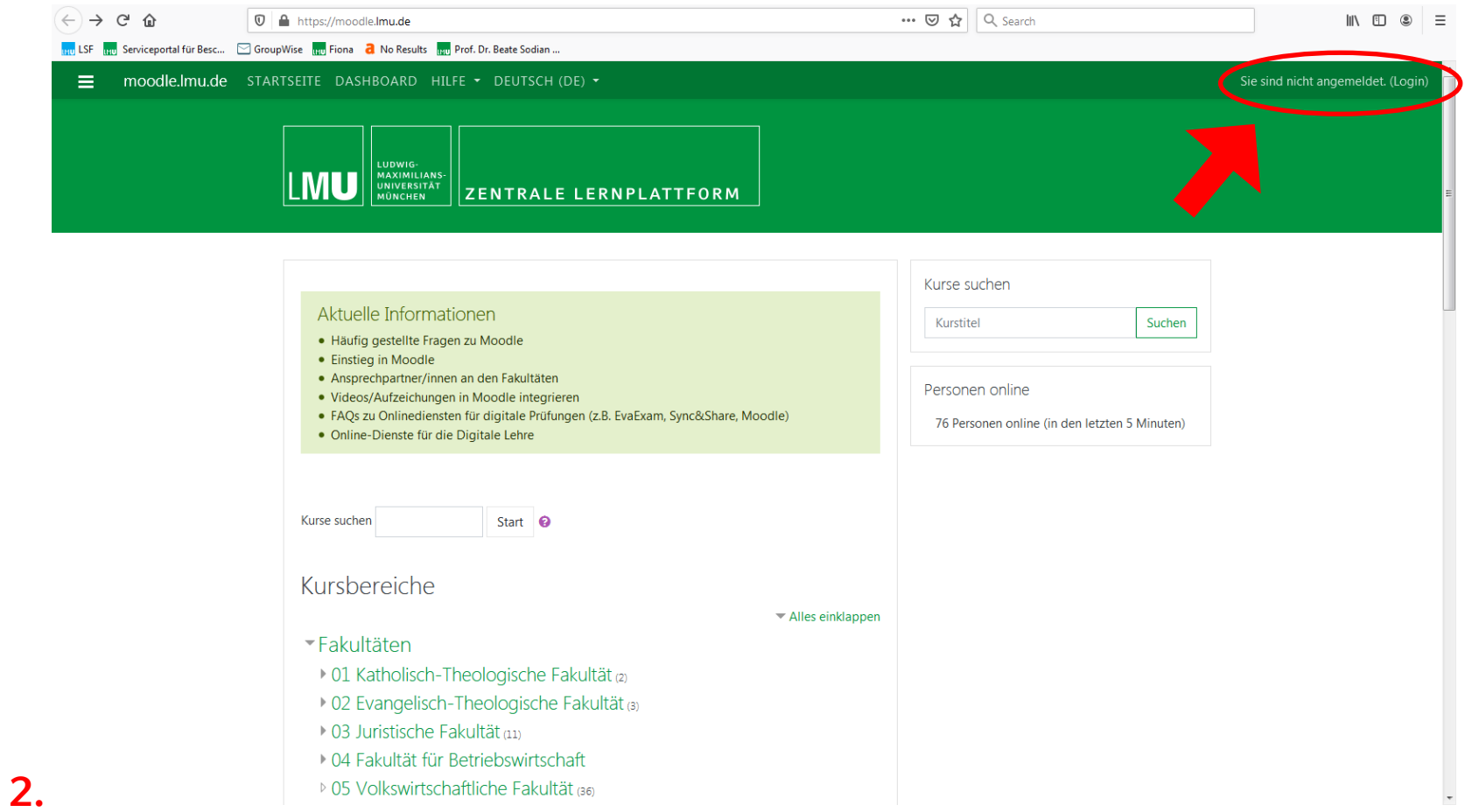

Rechts oben auf **(Login)** klicken

## $\leftarrow$   $\rightarrow$  C'  $\quad$  moodle.lmu.de/user/policy.php

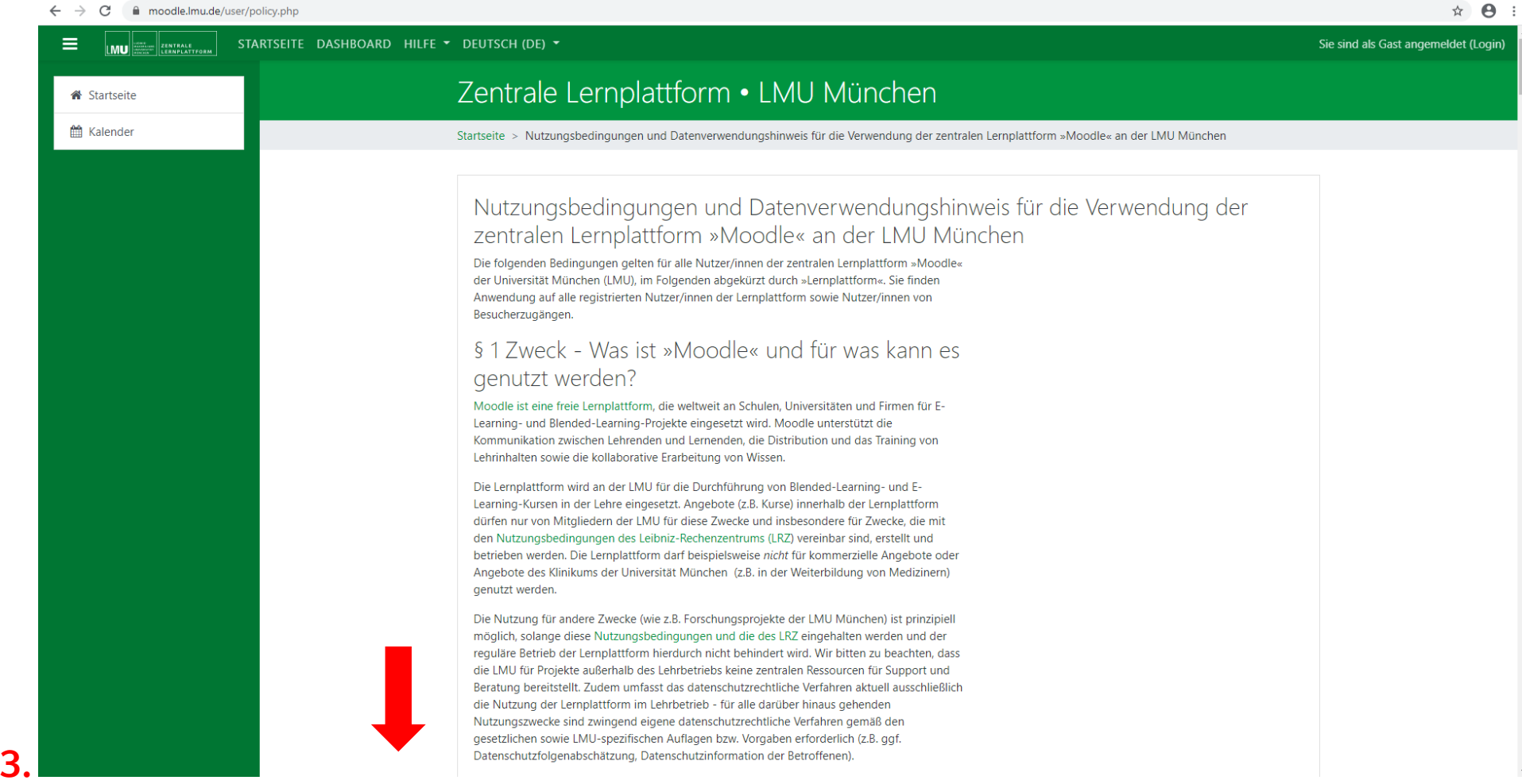

Falls zuerst die Datenschutzerklärung erscheint an Stelle des Bildes oben, müssen Sie bis ganz nach unten scrollen und auf Bestätigen klicken.

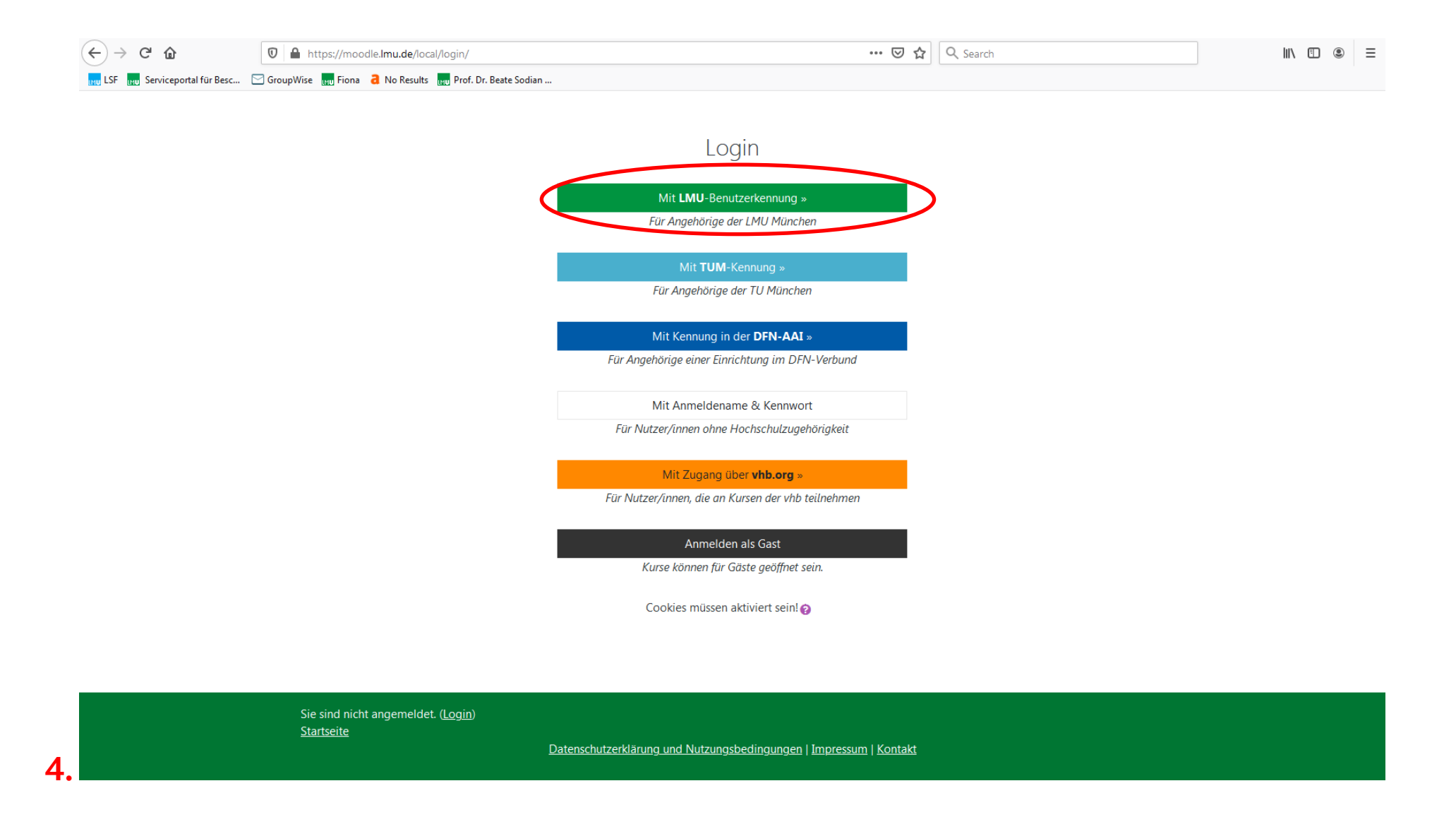

Nun klicken Sie auf **Mit LMU-Benutzerkennung**

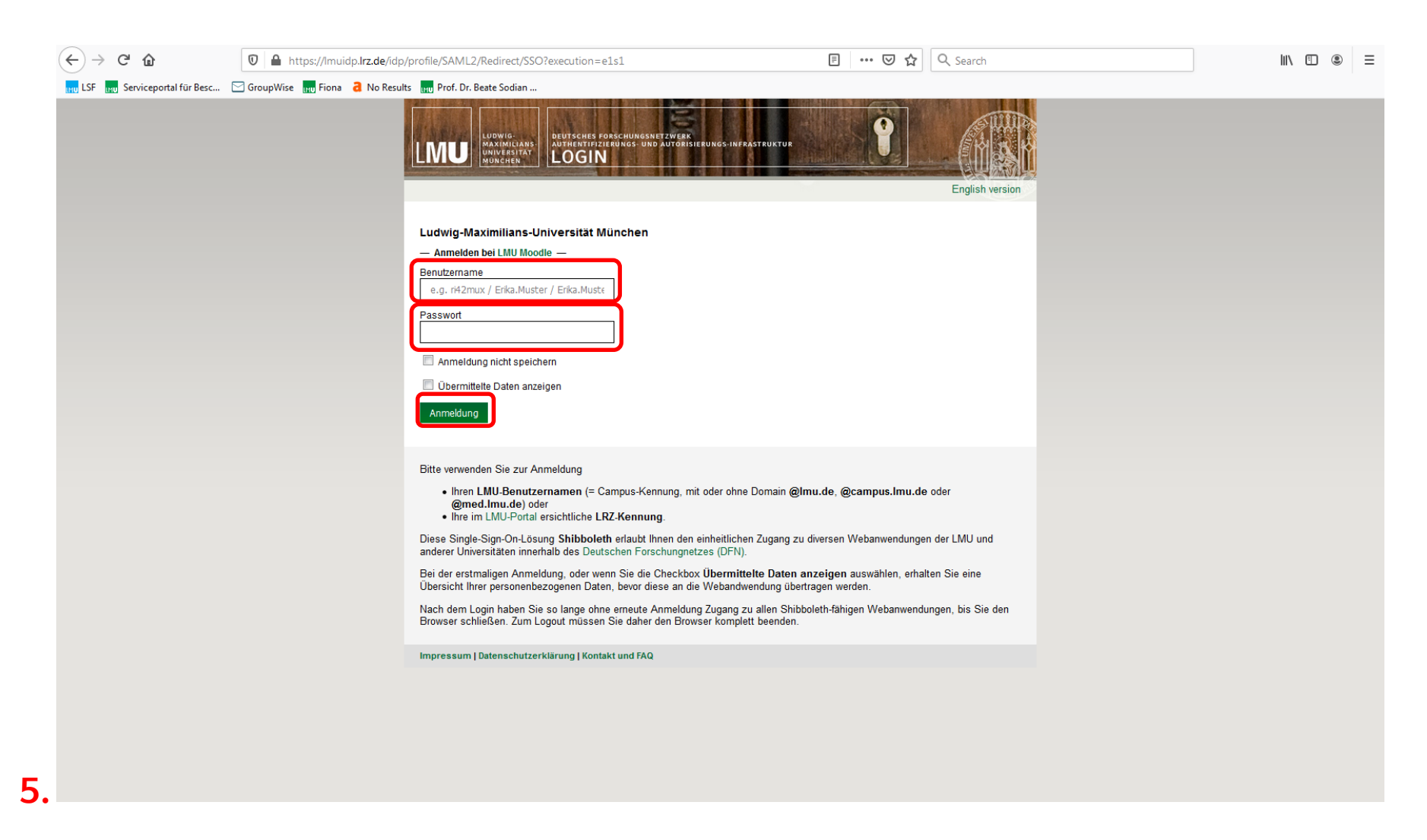

Geben Sie **Ihren Benutzernamen** und **Ihr Passwort** ein (LMU-Benutzerkennung) und klicken Sie auf **Anmeldung**

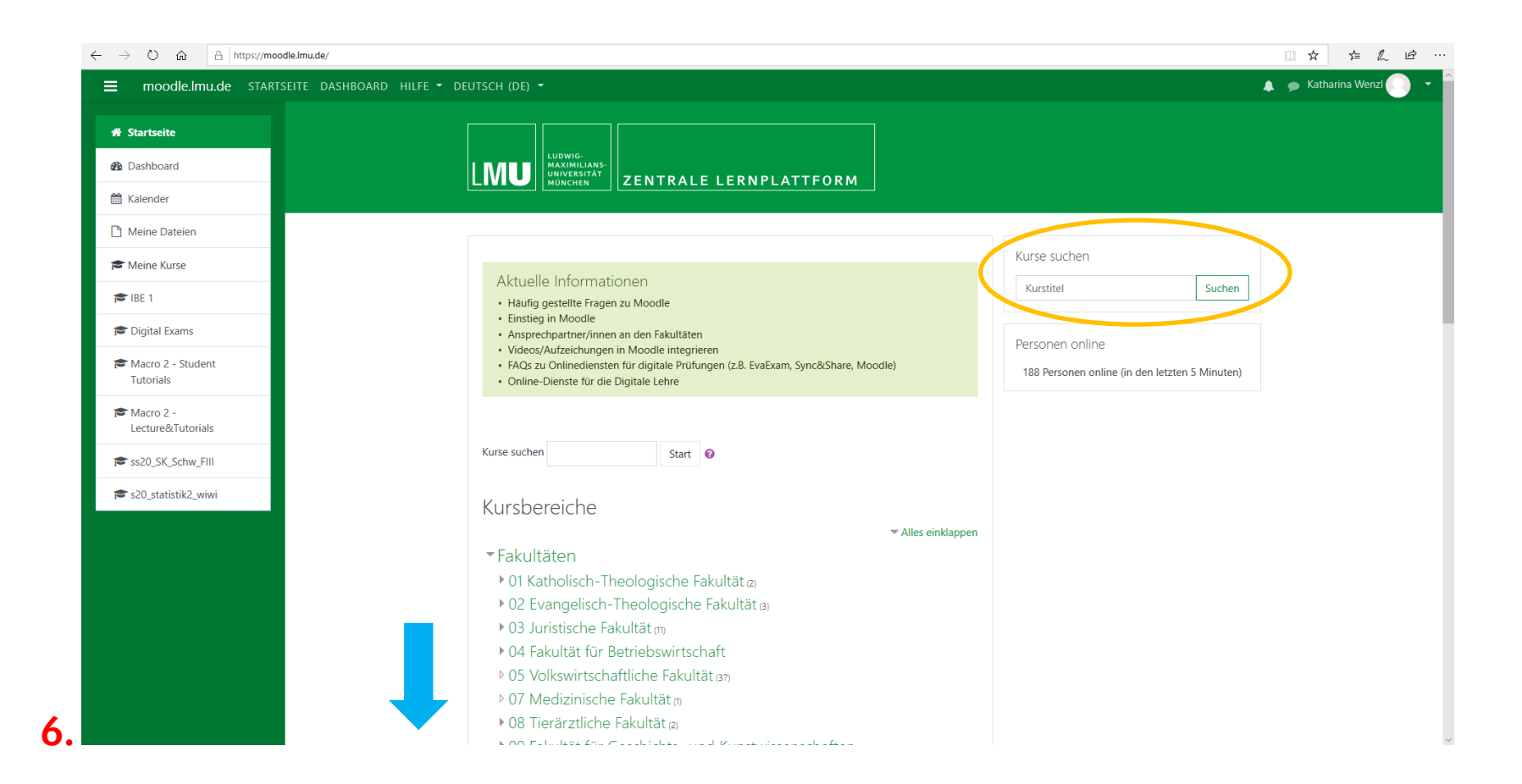

Nun sollte sich diese Maske öffnen (Evtl. müssen Sie noch einer Übermittlung der Daten zustimmen)

Auf der rechten Seite können Sie nach Kursen suchen (Orange)

Wenn Sie nach unten scrollen, kommen Sie zum Kursbereich Zentrum Seniorenstudium (Blau)